## 一、设备信息确认

## 1、确认型号

看面板颜色:

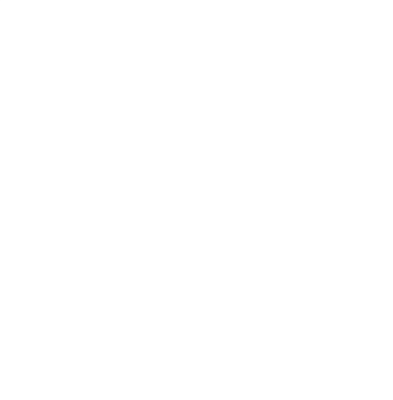

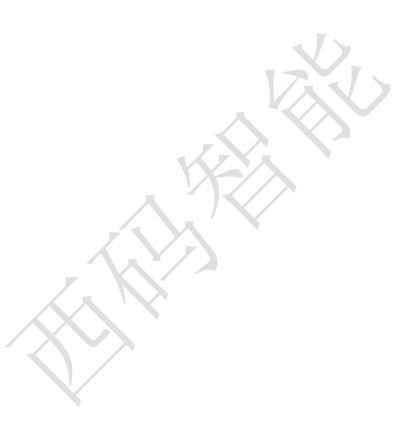

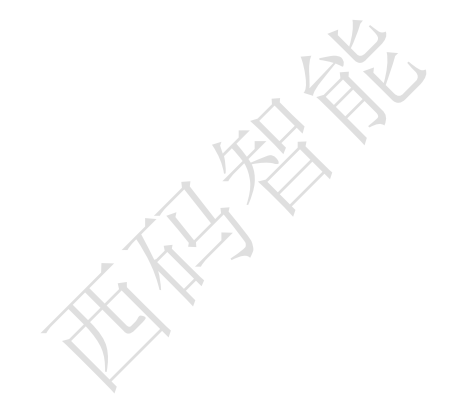

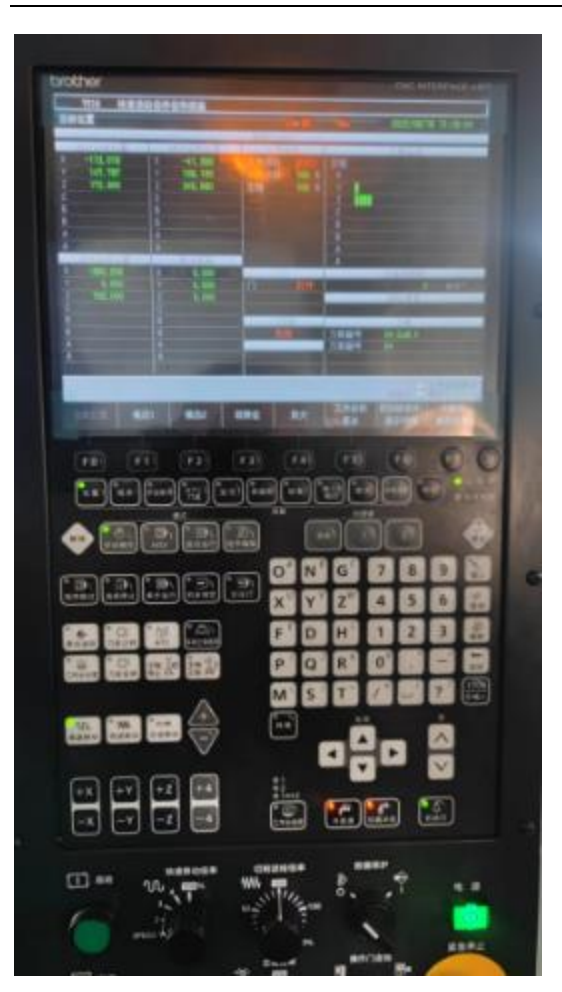

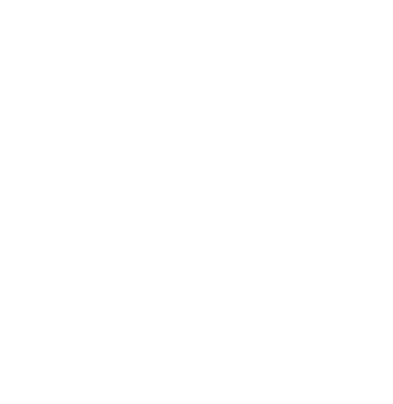

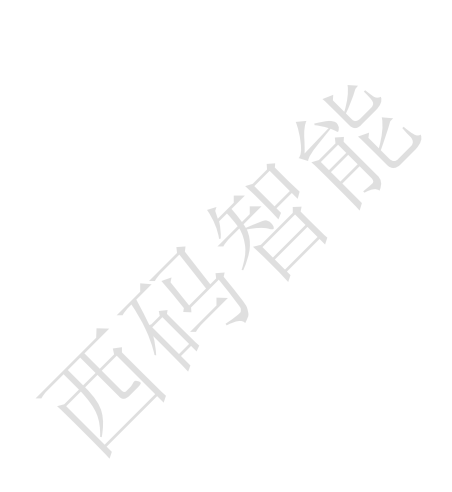

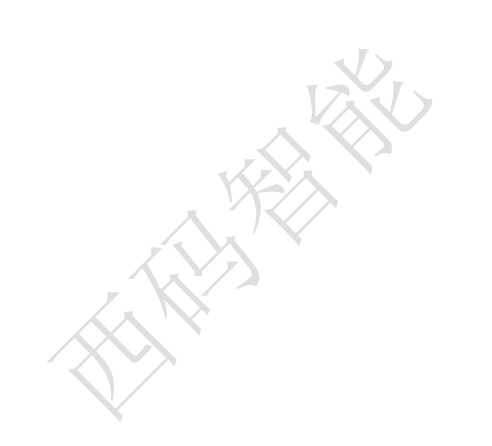

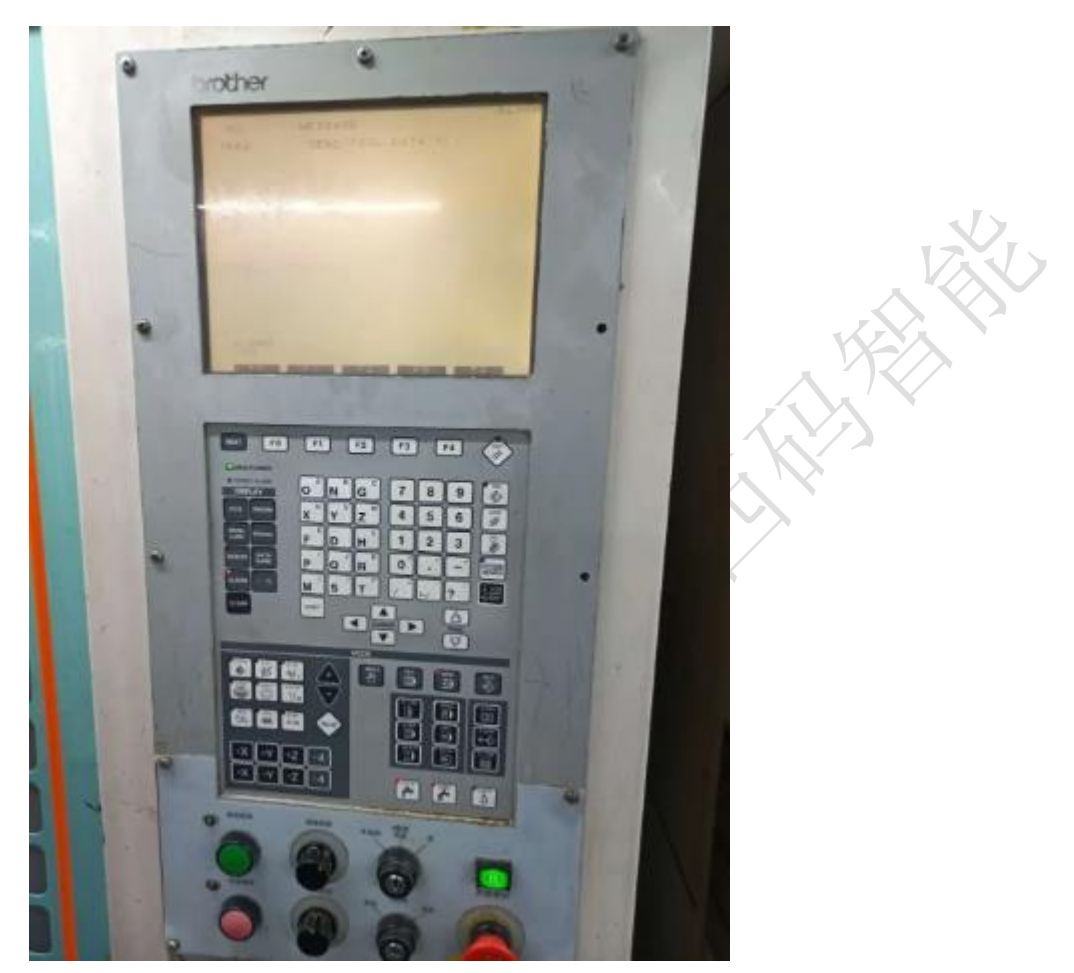

面板如果是彩色屏幕,大概率是可以做联网采集的。如果是黑白屏则需要进一 步确认设备名牌。

看名牌:

名牌一般在设备后面,可以看到数控系统的品牌,一般 C00 和 B00 都是可以直 接联网采集的。A00 的话比较老旧,比较难进行直接联网。

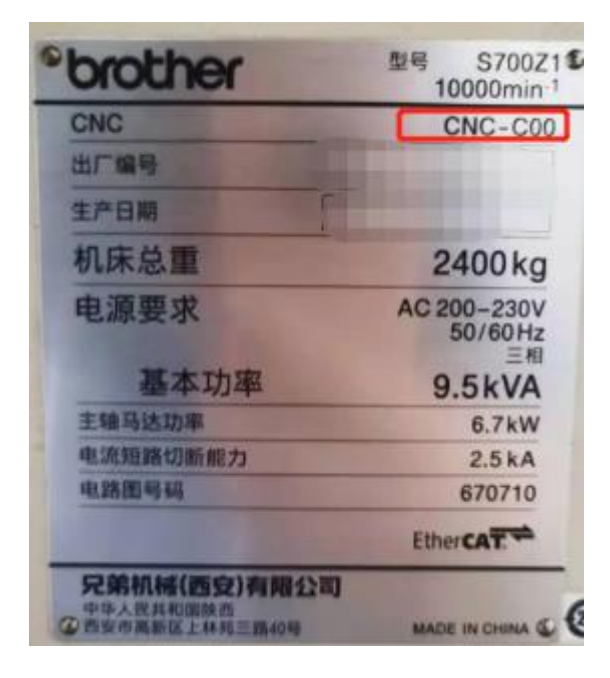

## 2、确认通讯接口

兄弟机床的通讯接口一般在电气柜后面:

## 1、电气柜后面

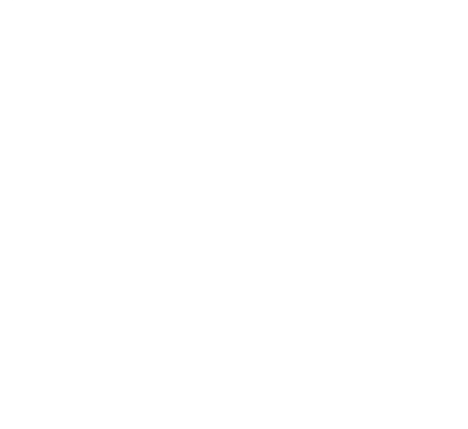

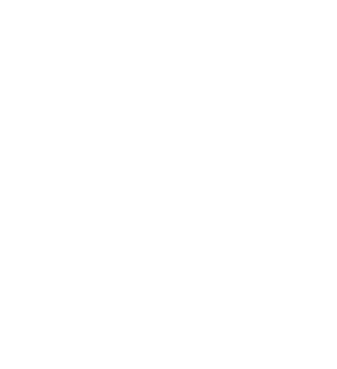

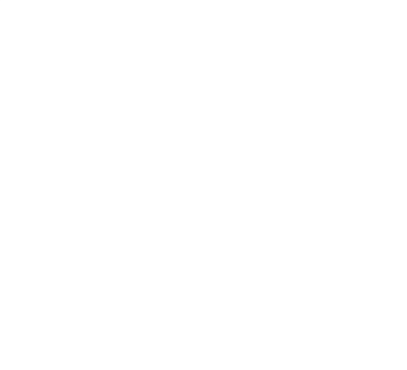

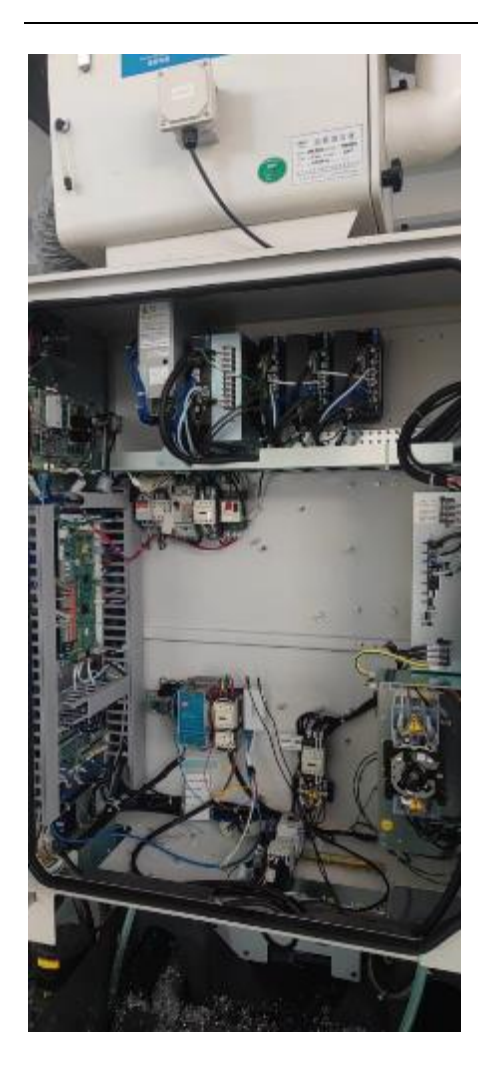

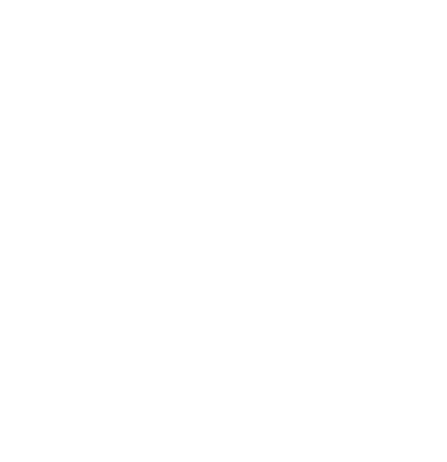

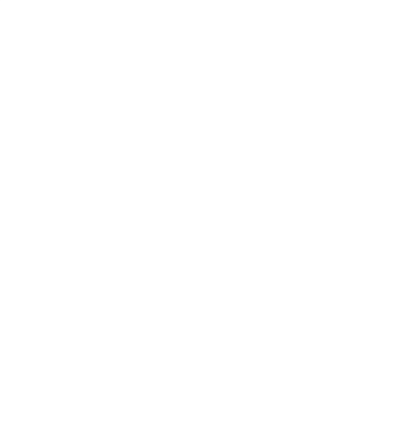

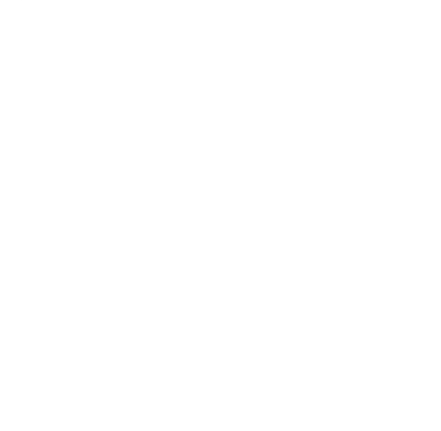

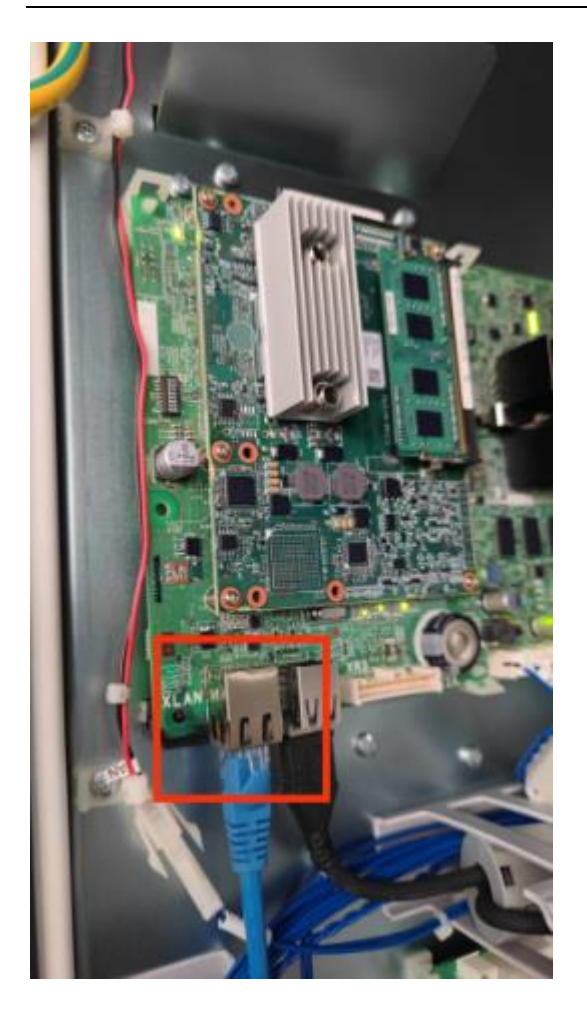

二、网络配置

1、进入通讯参数页面

首先按下面板的数据库按钮:

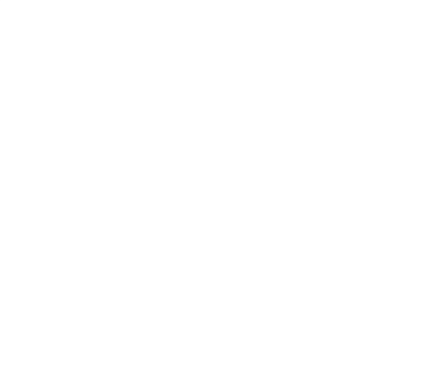

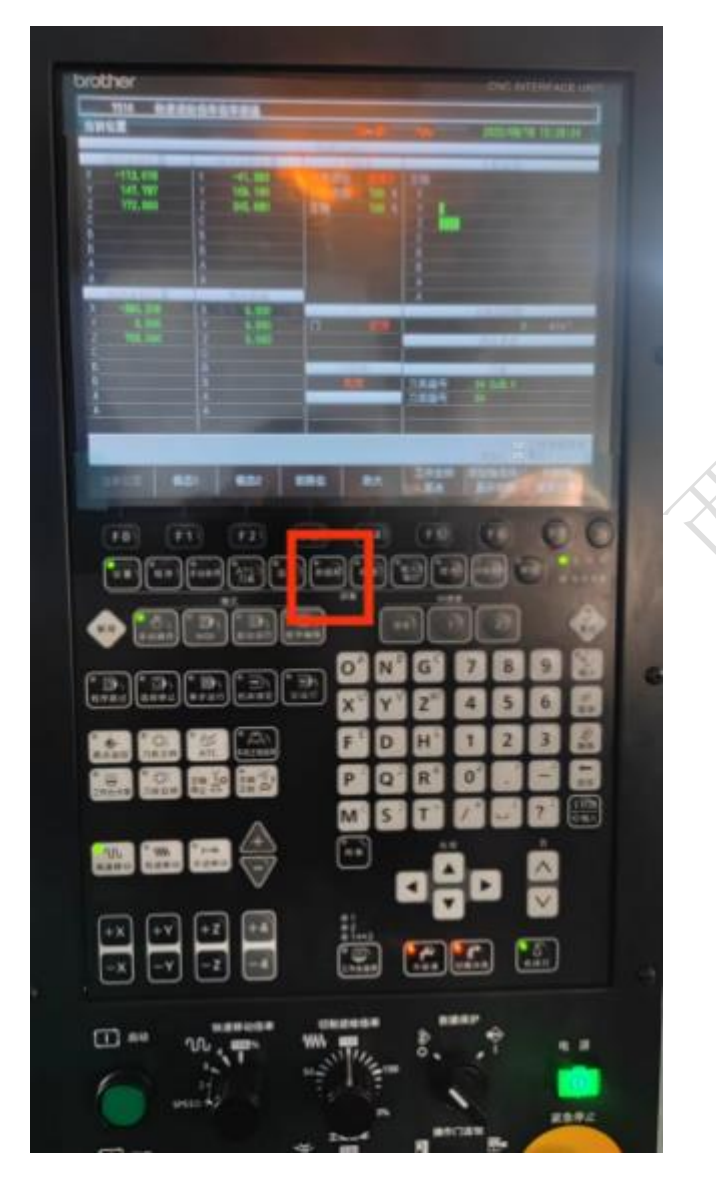

按 F6, 选择通信参数:

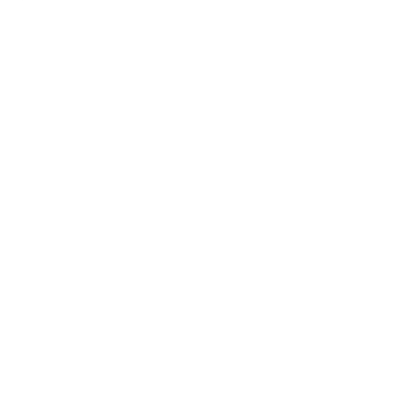

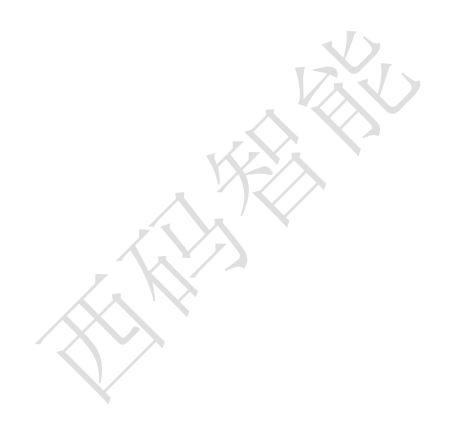

 $\overline{\mathbf{A}}$ 

**ANTINESSEE** 

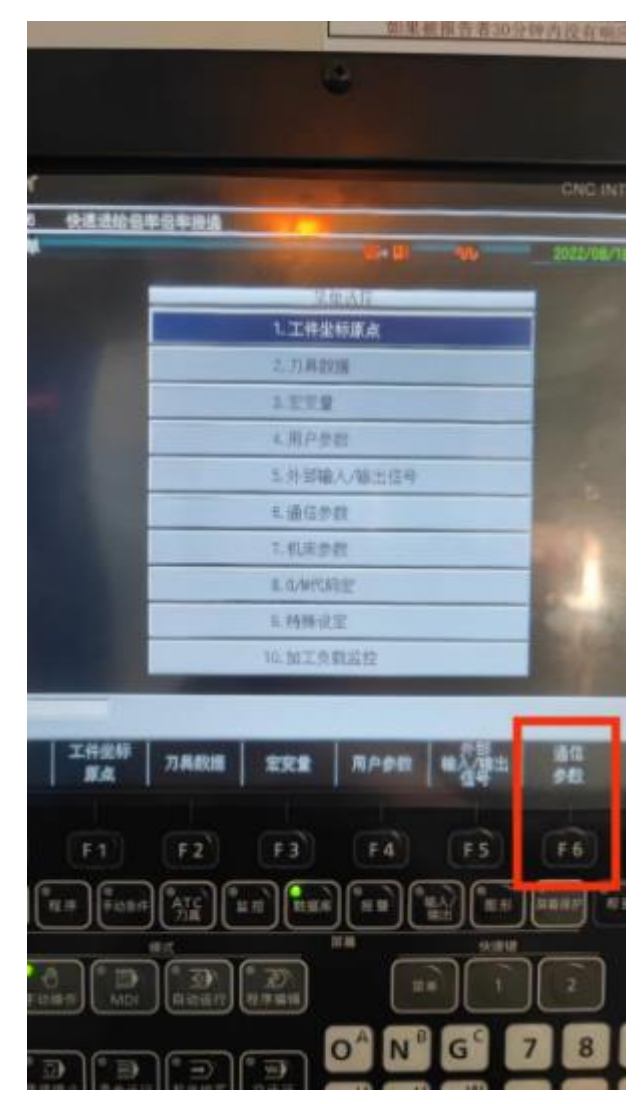

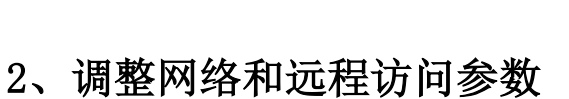

数据改写(从属)从否改为是,远程操作从无效改为有效:

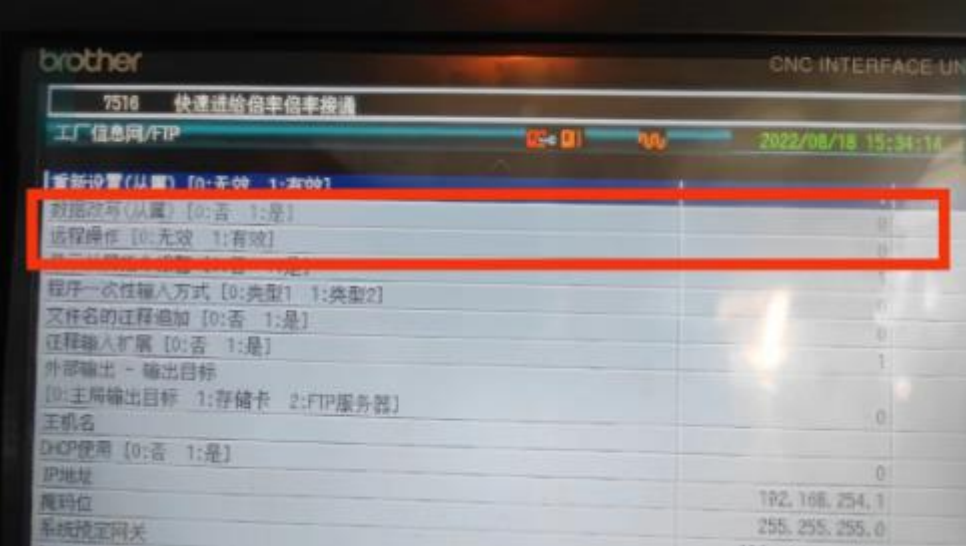

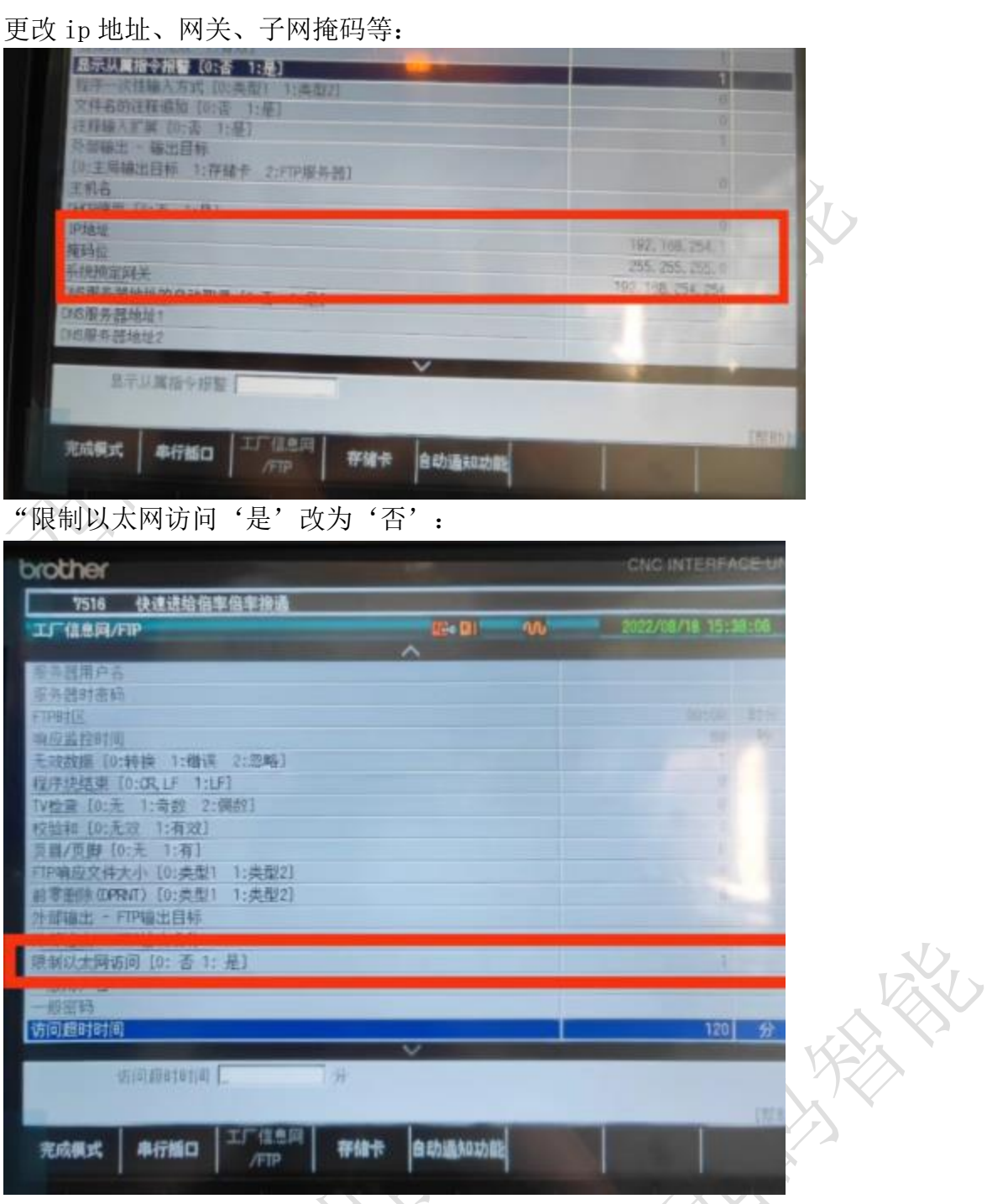

参数修改完毕后,按完成模式和退出编辑保存成功:

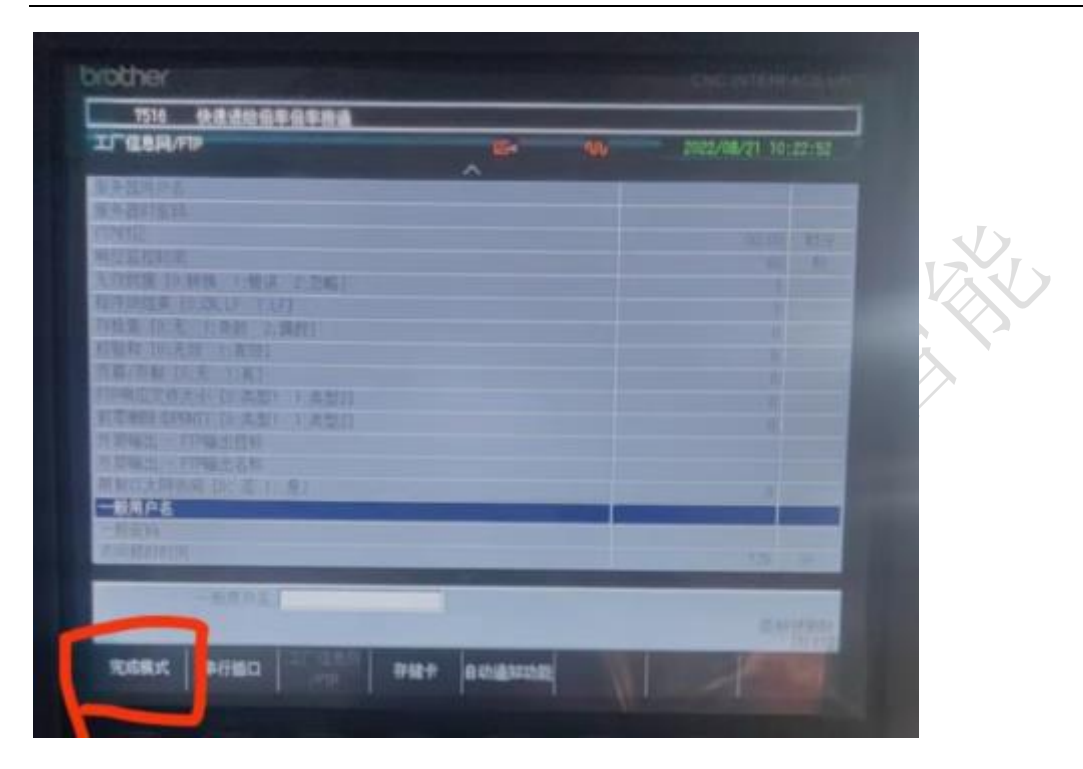

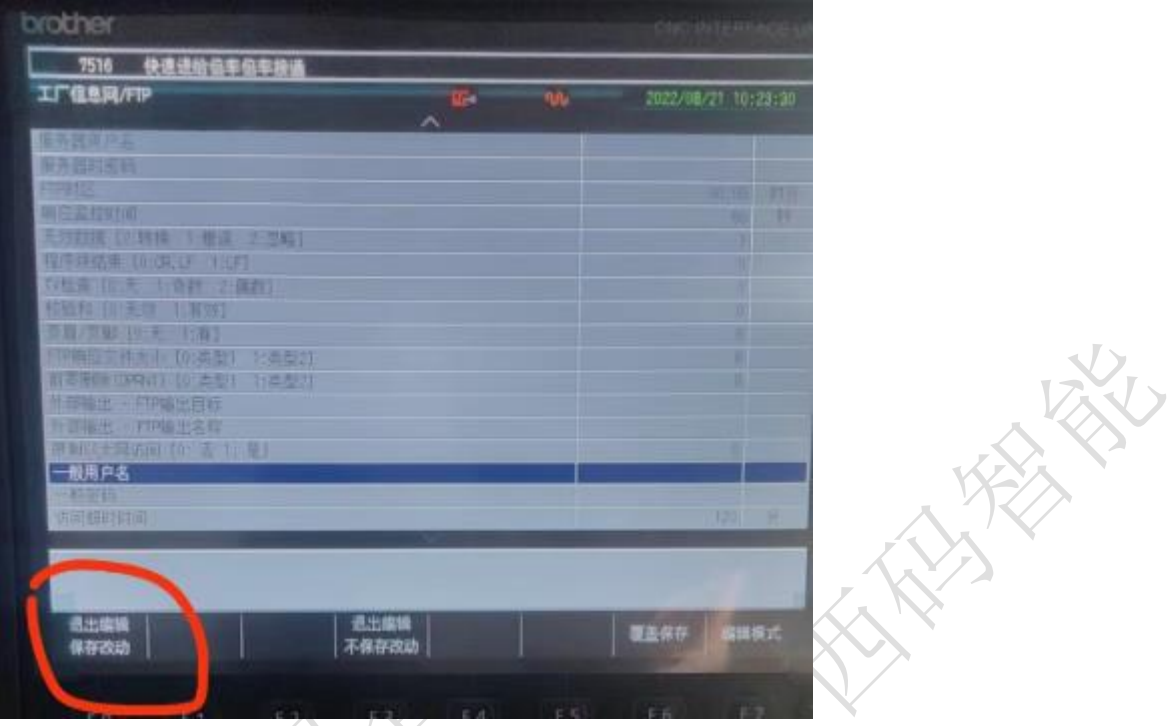

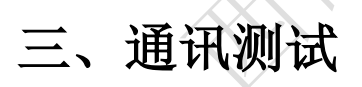

## 1、ping 指令

ping ip

例: ping 192.168.1.5

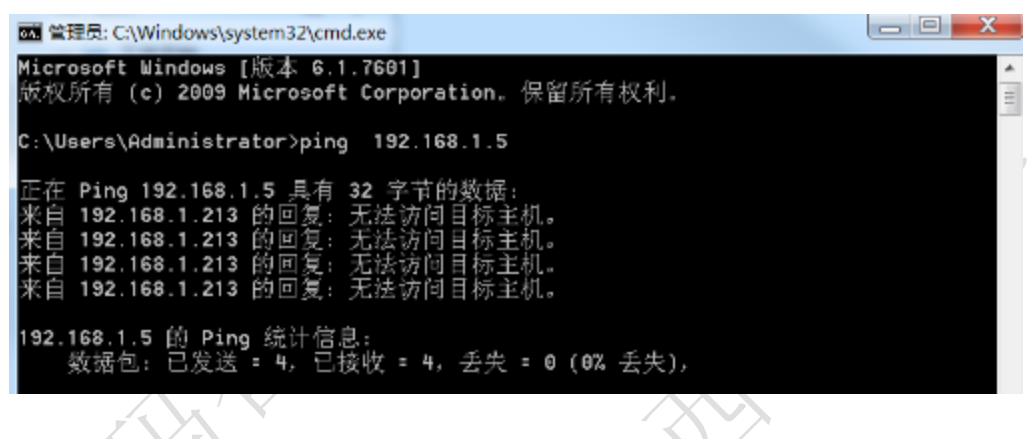

# 四、常见问题

#### 1、编辑不生效

检查下是否在运行模式下进行编辑,将机床状态转为空闲模式后再进行编辑。

#### 2、ip 输入后提示格式不正确

兄弟机床的 ip 输入格式地址的输入不能使用"."(句号)、用 12 位数输 入。 例如: 设置"10.172.83.1",要输入"010172083001"。

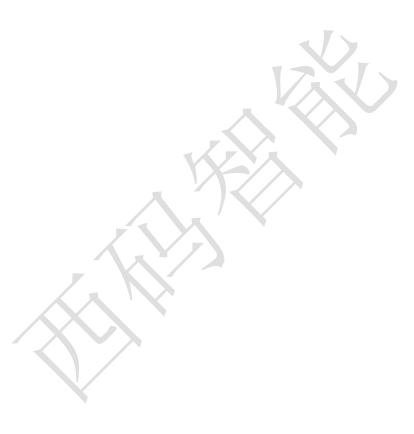